# 第六届中国-阿拉伯国家博览会

# 会议管理员操作手册

目录

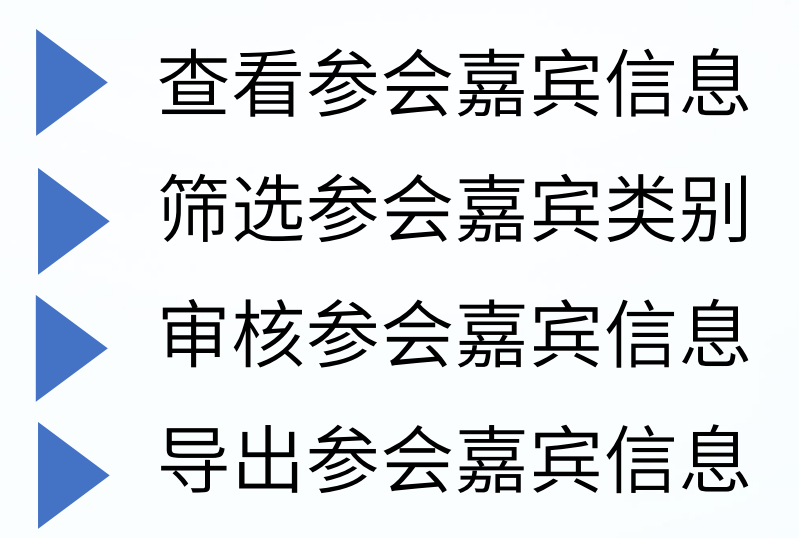

## 查看参会人员信息

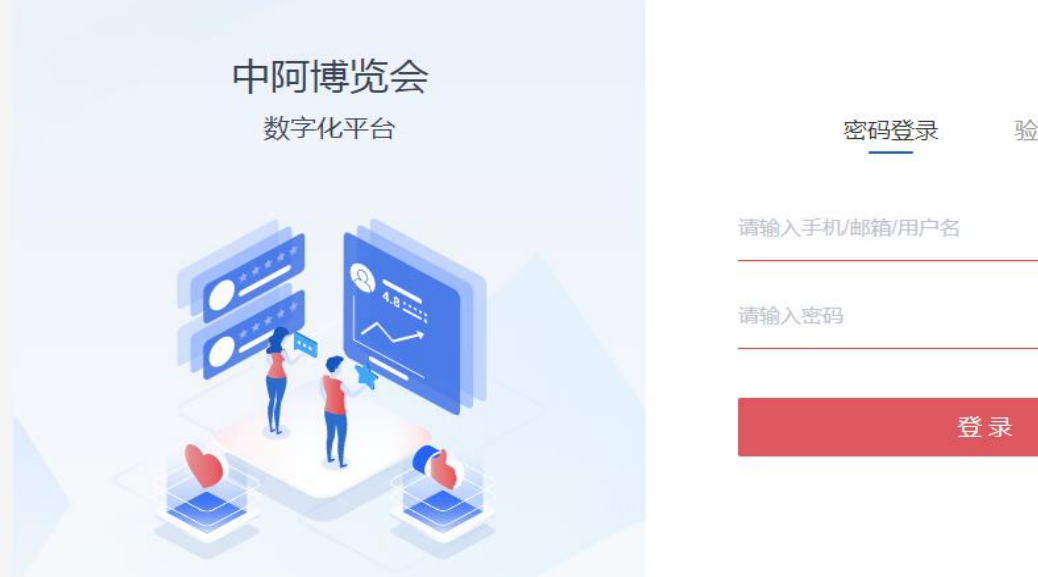

# 验证码登录 请输入手机/邮箱/用户名 D 清输入密码 忘记密码?

# 登录账号密码,输入验证码 选择会议名称,进入信息管理 管理链接:https://conf.cas-expo.org.cn/

第六届中国—阿拉伯国家博览会 会议

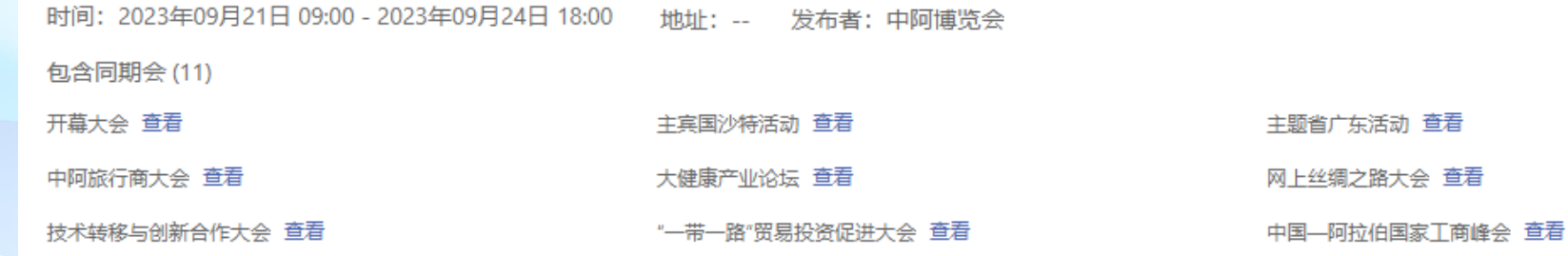

收起 へ

#### 查看参会嘉宾信息列表

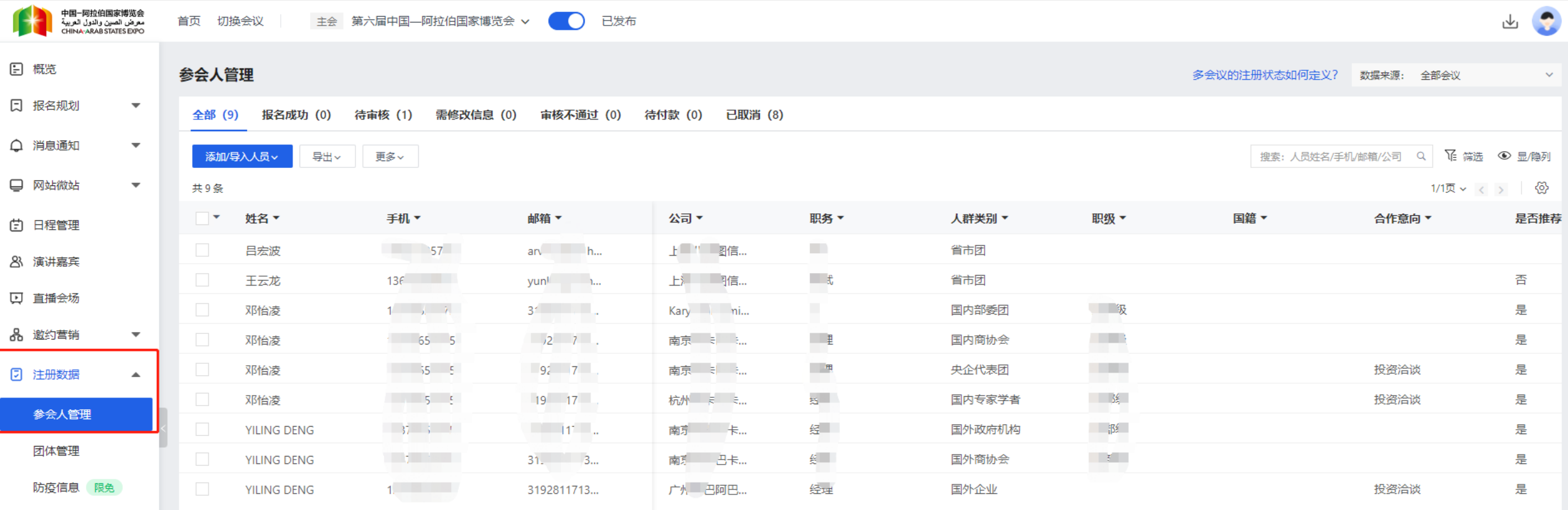

日 订单管理

选择左侧菜单栏"注册数据"—"参会嘉宾管理"进入参会嘉宾管理页面。

#### 参会嘉宾信息列表

主会 第六届中国—阿拉伯国家博览会 > 首页 切换会议 |

已发布

 $\bullet$ 

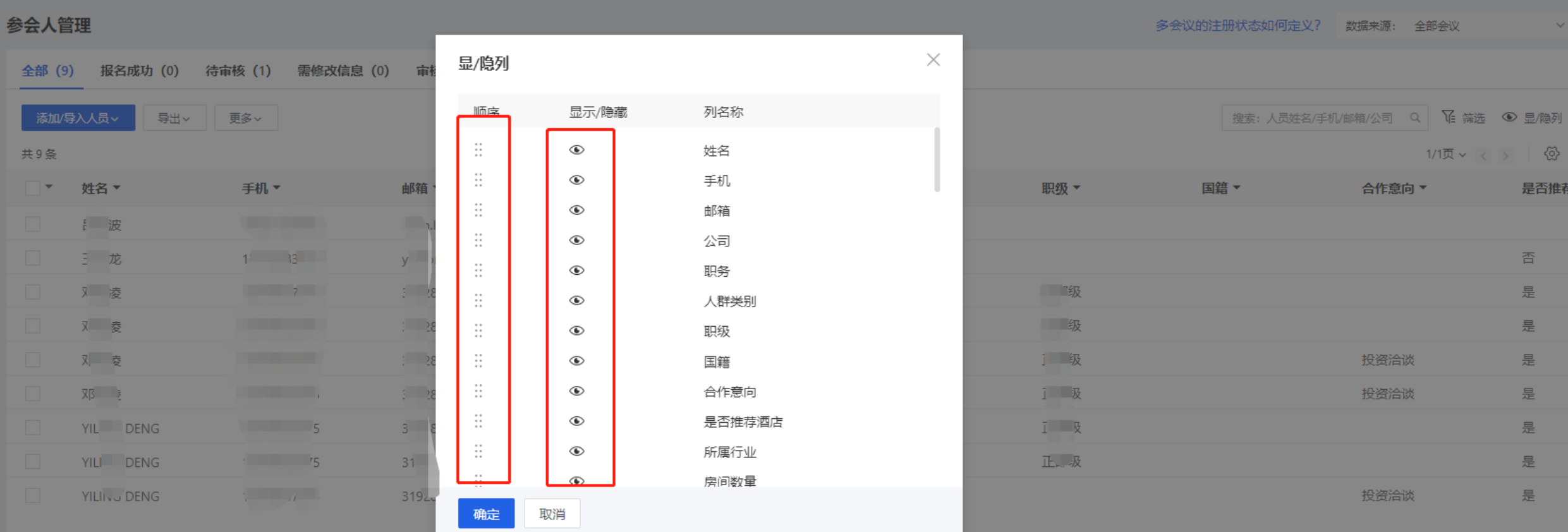

设置需要看到的信息选择显示或隐藏即可显示或隐藏列数据,也可以根据查看习惯进行前后拖动排序。

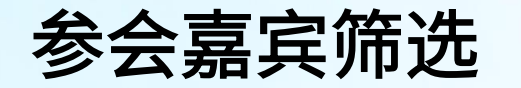

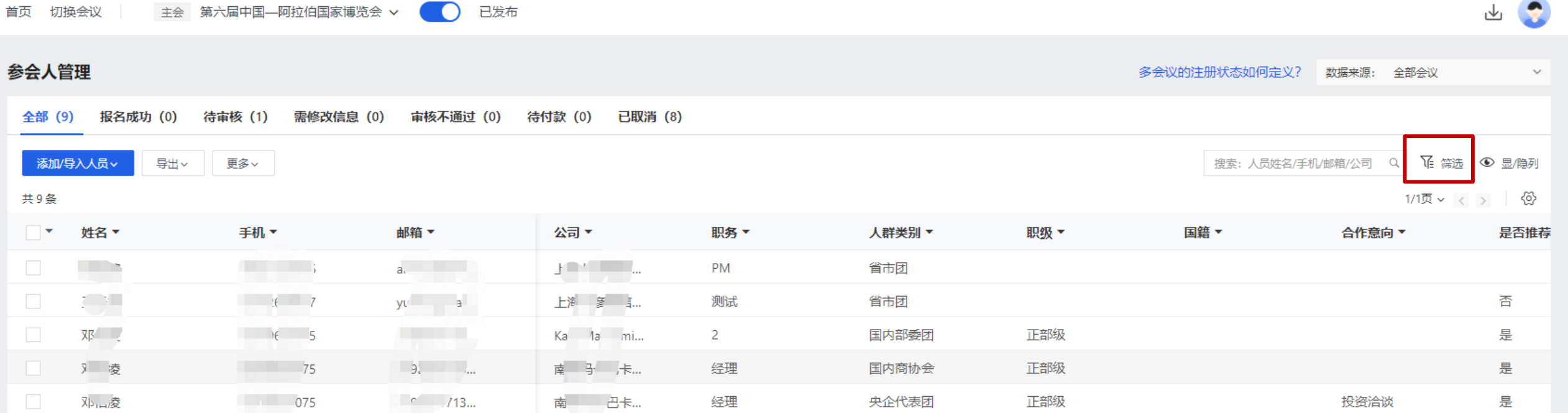

点击名单列表右上"筛选"按钮,即可根据所需查看不同维度的参会嘉宾信息。

参会嘉宾筛选

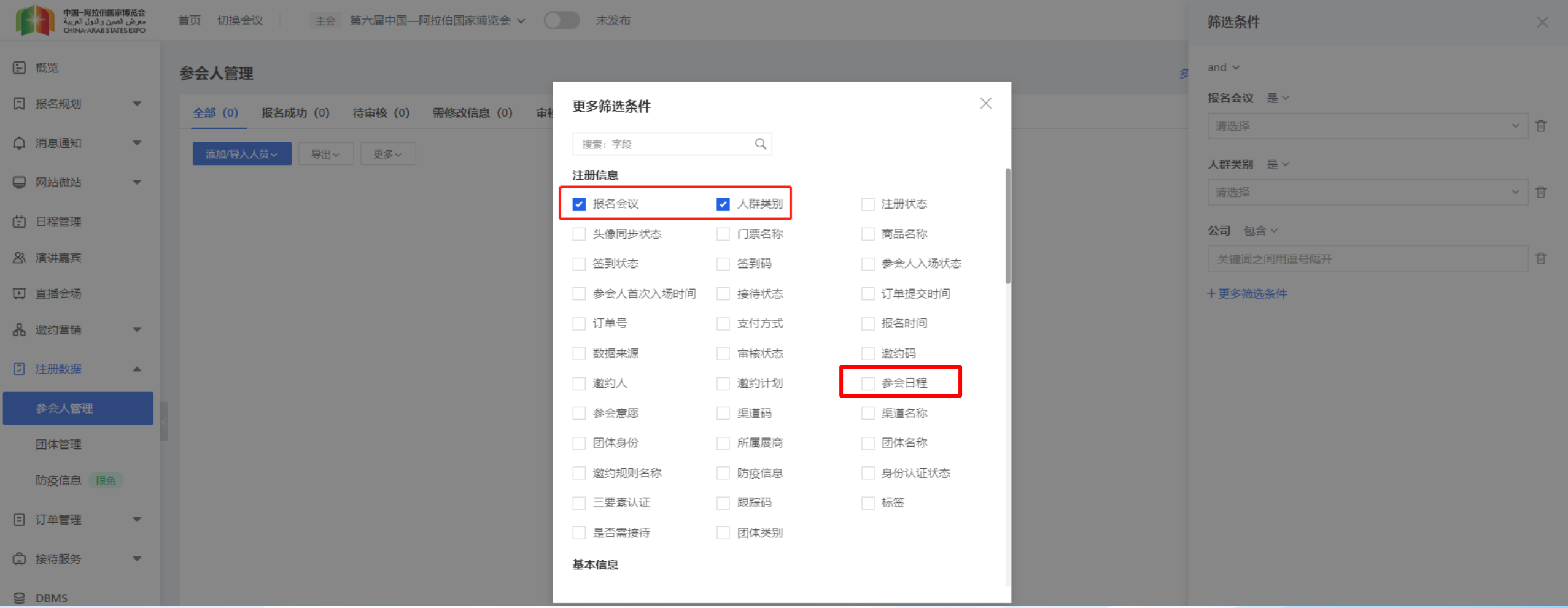

例如中国—阿拉伯国家工商峰会下的子会议(工商峰会)管理员需要筛选出参加该会议的嘉宾数据,请点击筛

选,选择"参会日程"。

#### 参会嘉宾筛选

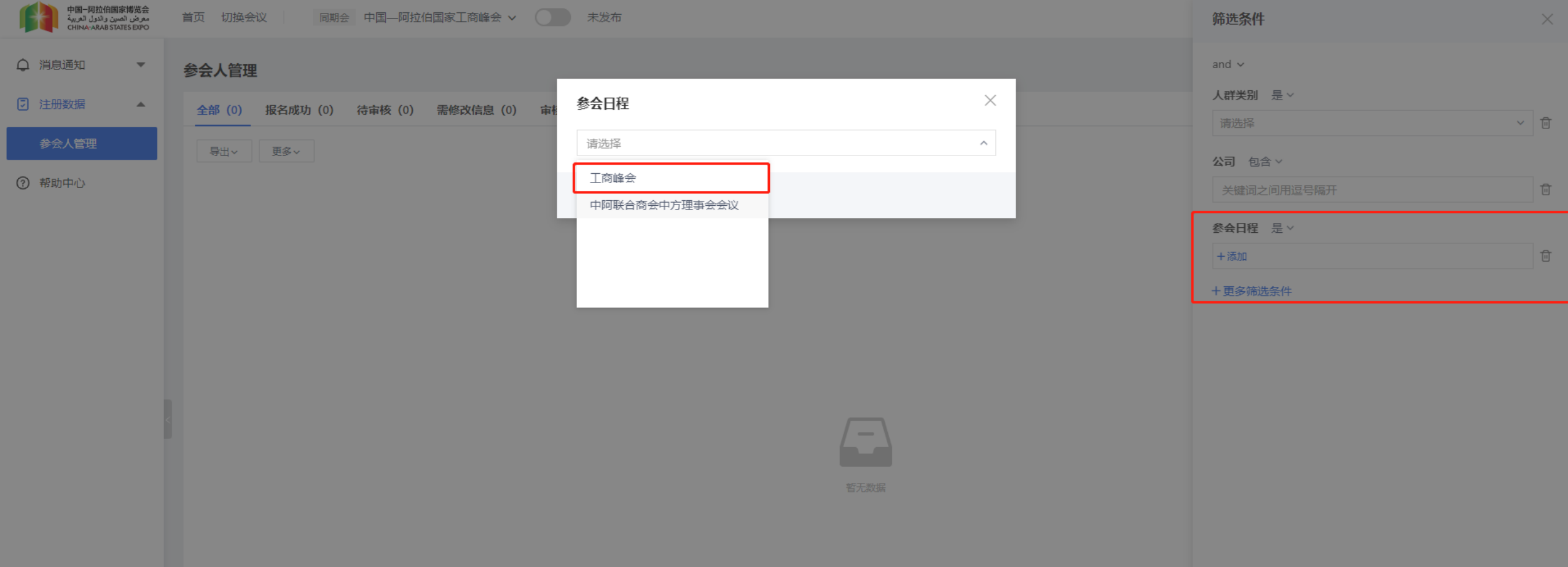

点击添加,弹层中选择此会议,点击右下方筛选,即可筛选出报名此会议的嘉宾数据 此筛选方式可以存为筛选模板,下次可在名单列表界面直接筛选出结果,例如将此筛选条件存为"工商峰会"。

#### 参会嘉宾筛选

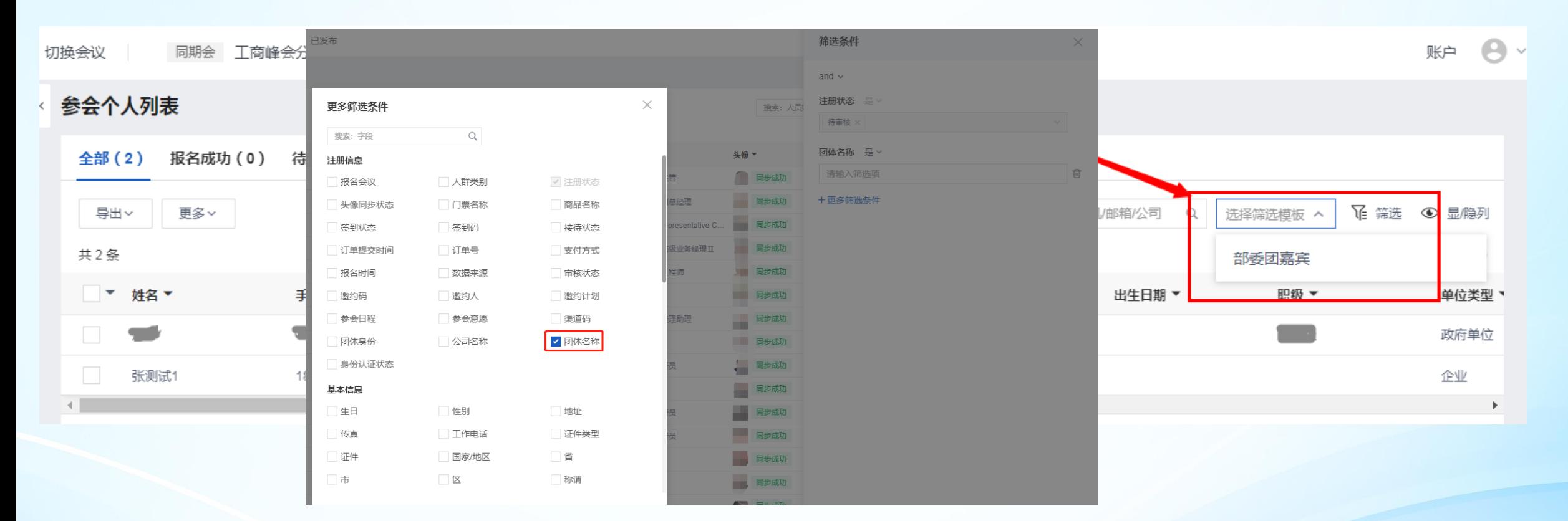

通过筛选模板筛选嘉宾名单

其他需要筛选的也可以用筛选功能,例如输入团队名称为"北京市"可以使用筛选

#### 审核参会嘉宾信息

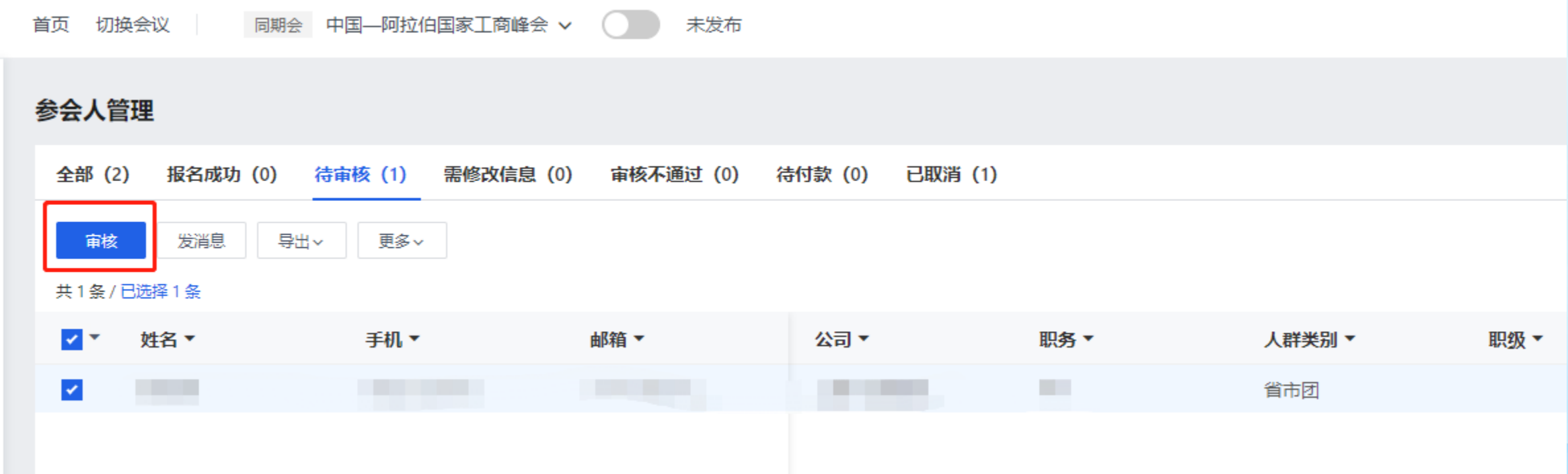

切换参会嘉宾类别后,进入该类别下的待审核名单,对待审核的参会嘉宾进行审核。审核共分为三种状态" 通过"、"审核不通过"和"需修改信息"。勾选需要审核的参会嘉宾,点击"审核"按钮,选择审核状态后 提交审核结果。

#### 审核参会嘉宾信息

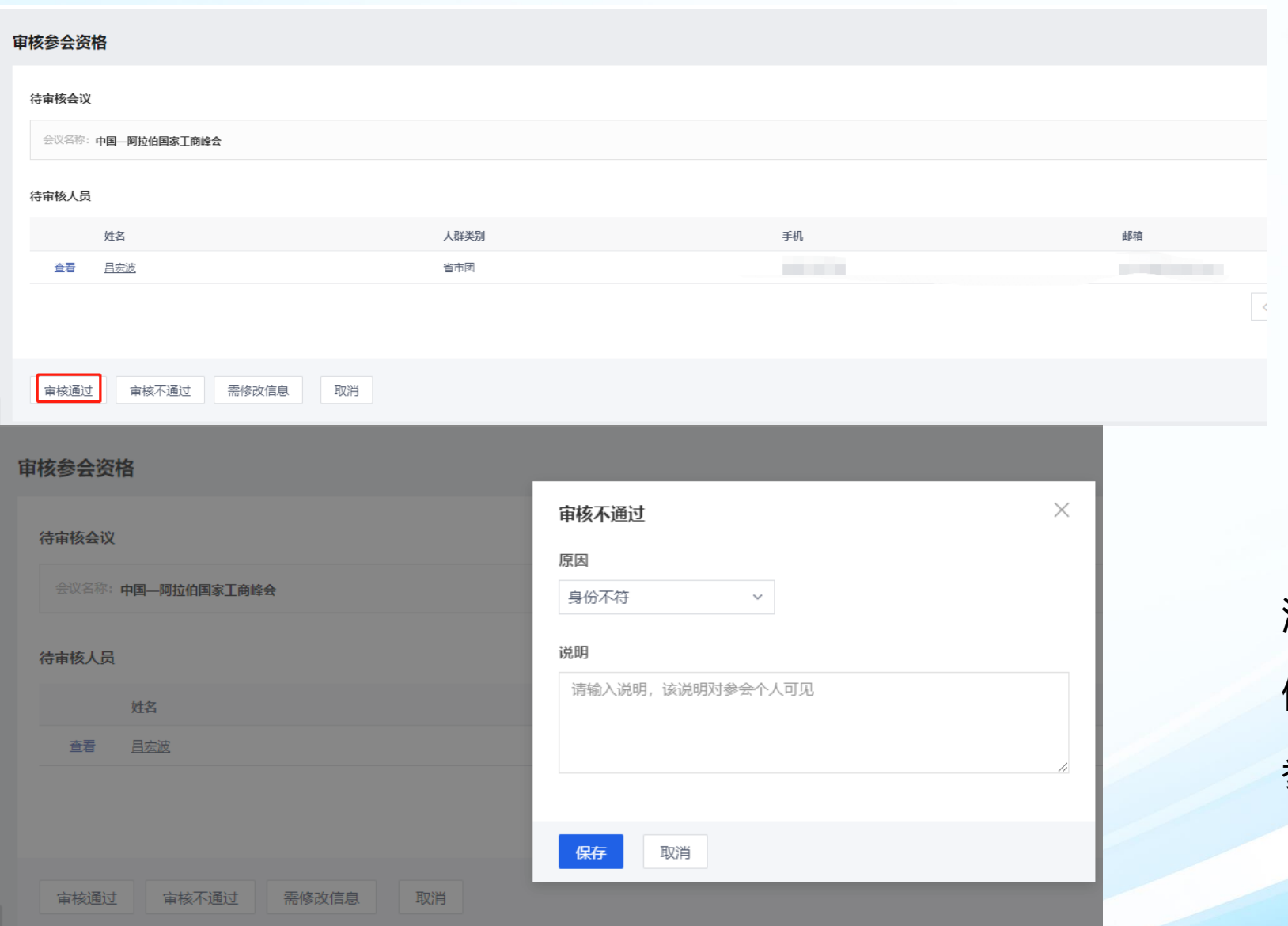

选择审核状态后提交审核结果。 注意: 如选择"审核不通过"或"需 修改信息",需要填写原因及说明, 参会嘉宾会收到相应的短信通知。

# 参会嘉宾信息代修改

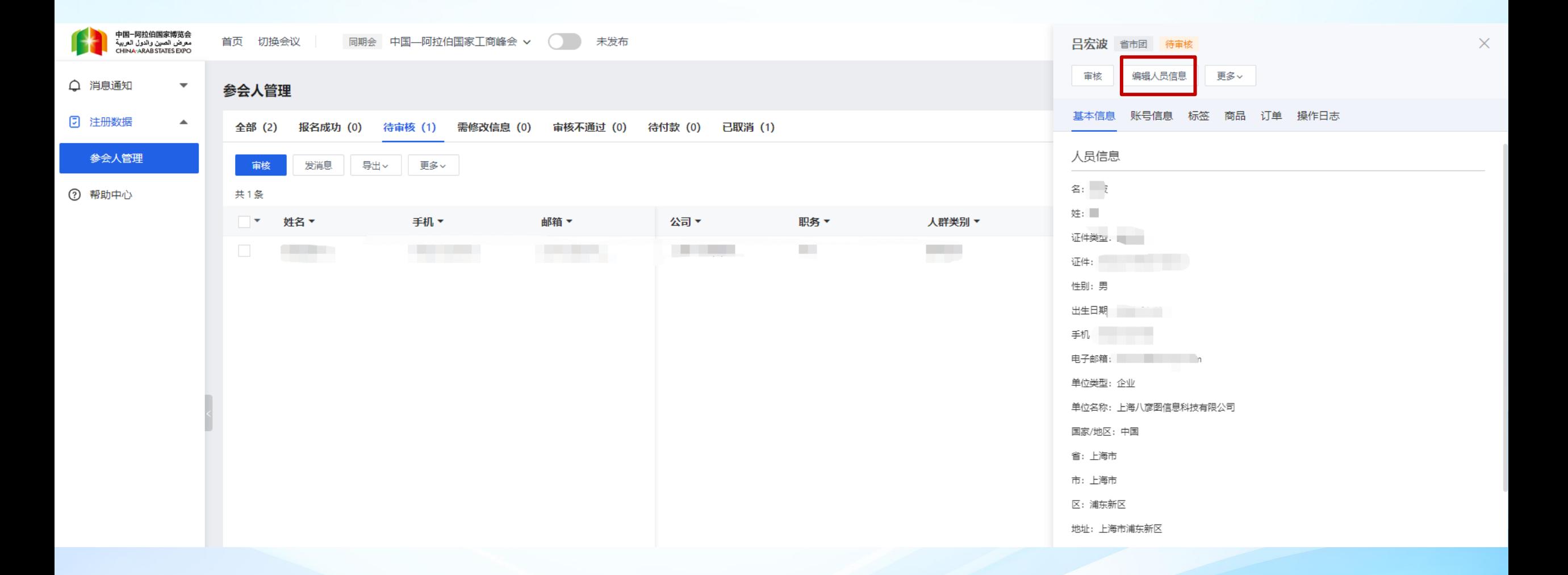

进入参会嘉宾个人列表页面,点击人员信息,在人员详情中点击编辑,可以代为编辑参会嘉宾个人信息。

# 导出参会嘉宾信息

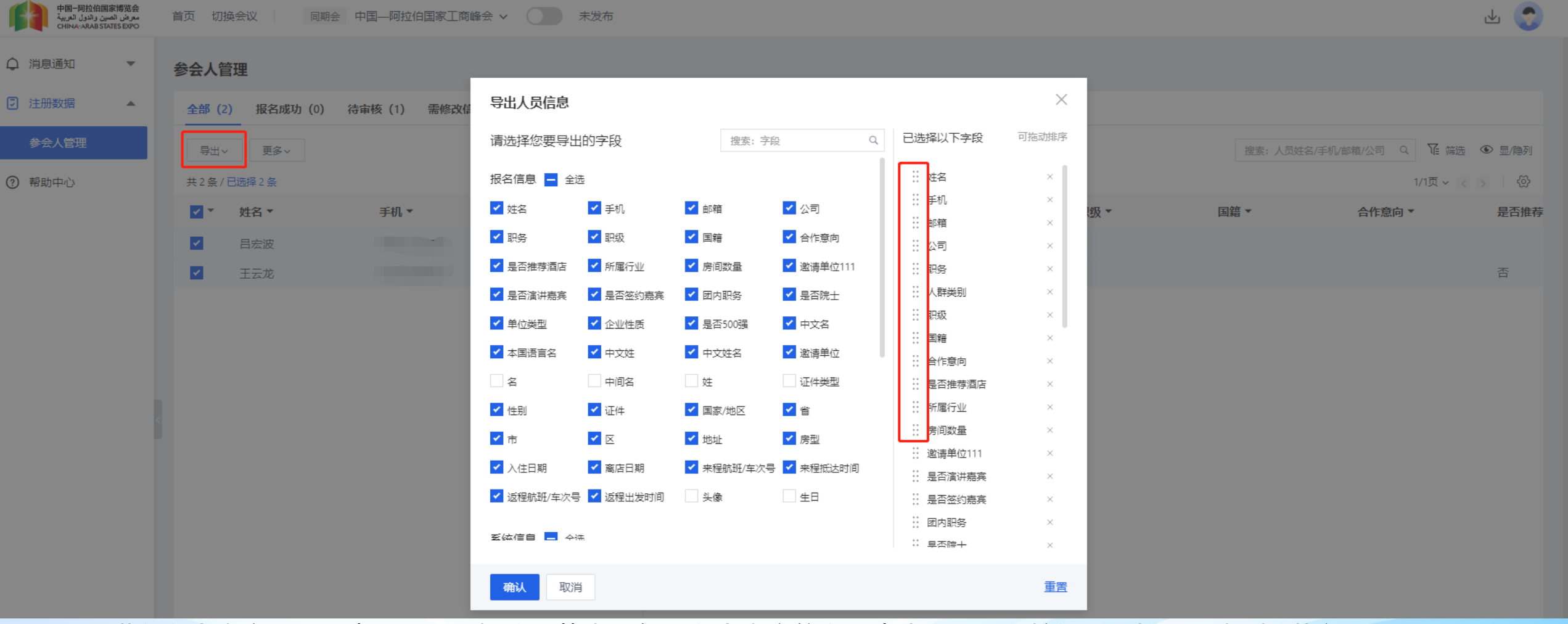

进入参会嘉宾个人列表页面,选择注册状态,勾选参会嘉宾信息,点击"导出"按钮,选择导出类型,执行导出( 导出的名单为Excel表格)。

也可以按照设置的筛选条件导出嘉宾列表;

导出表单的字段顺序按照需求设置需要导出的字段和顺序。

## 导出参会嘉宾信息

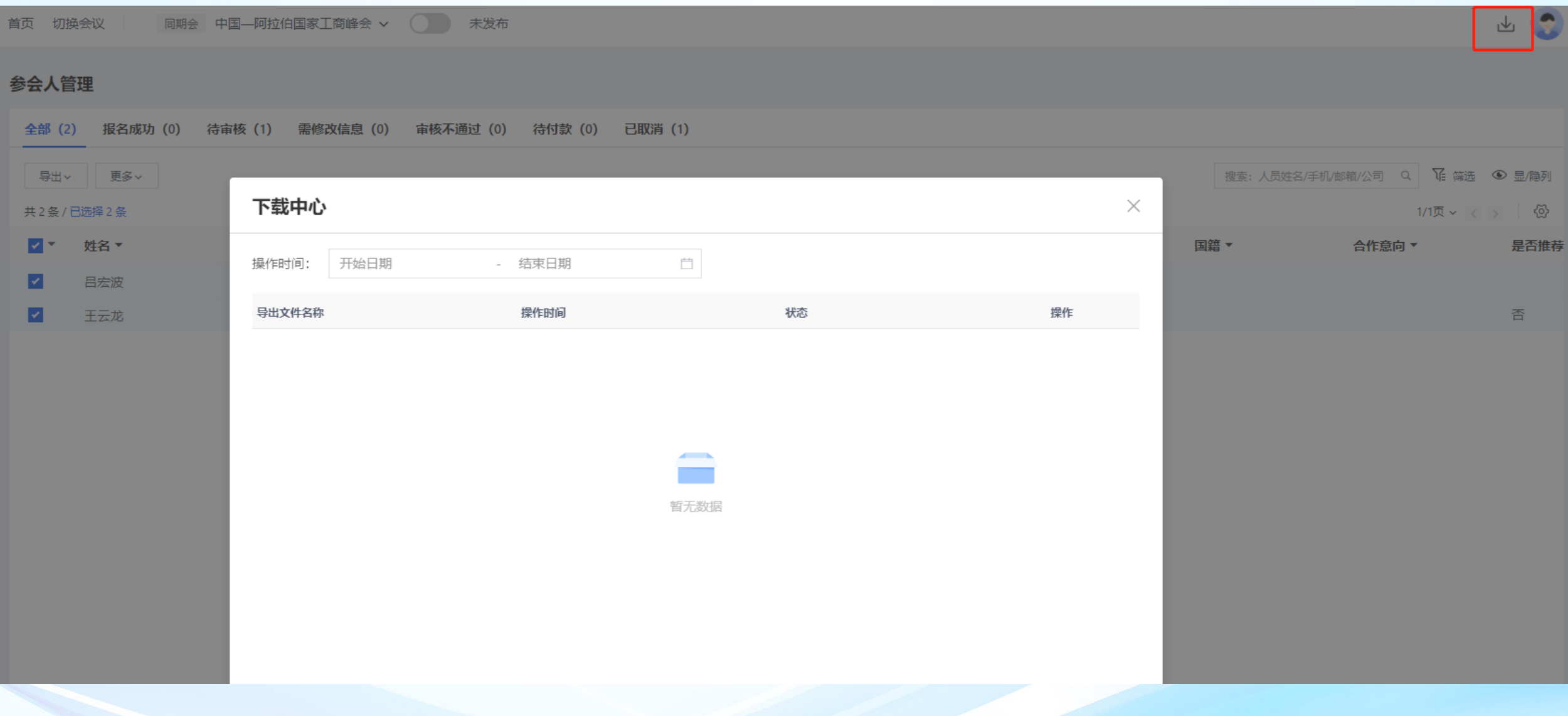

下载中心可查看当前下载文件进度和以往下载记录,可进行二次下载。